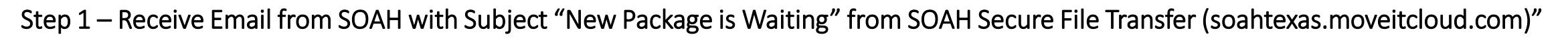

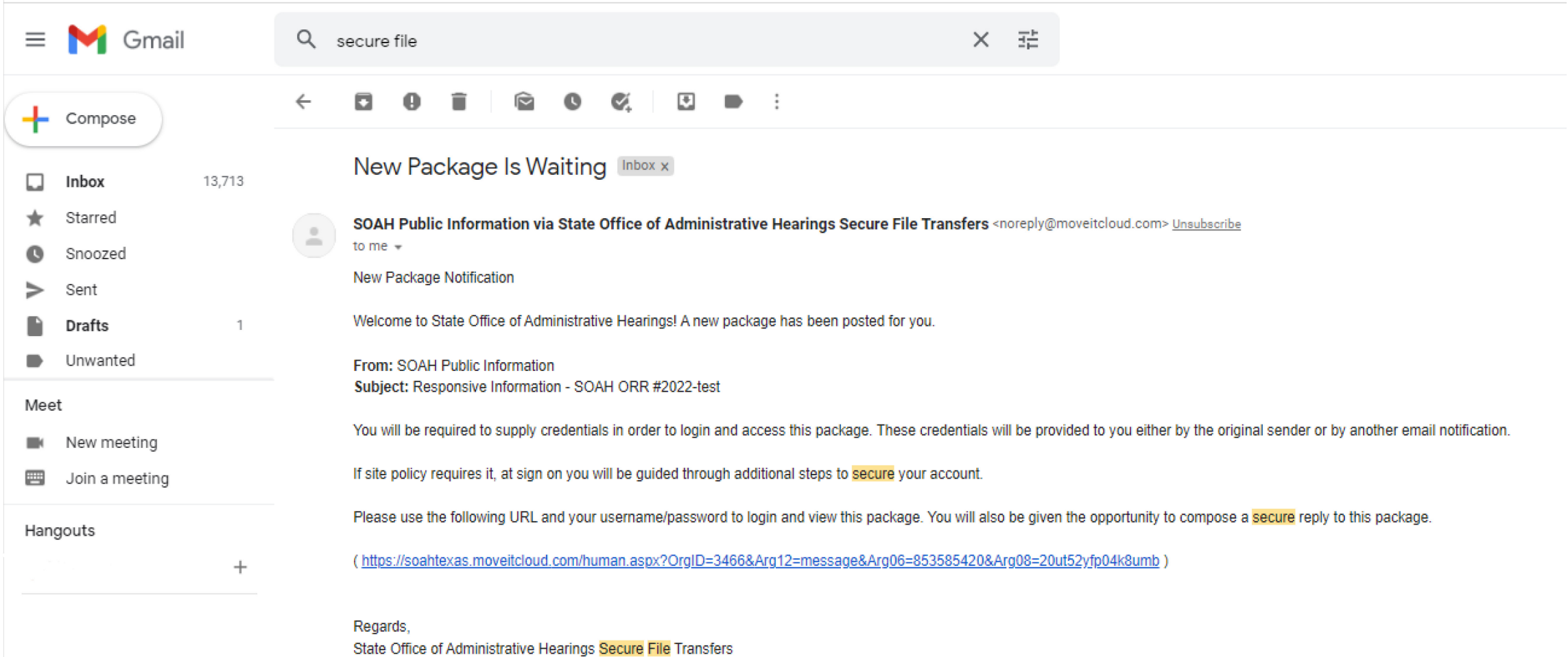

 $\leftarrow$  Reply Forward

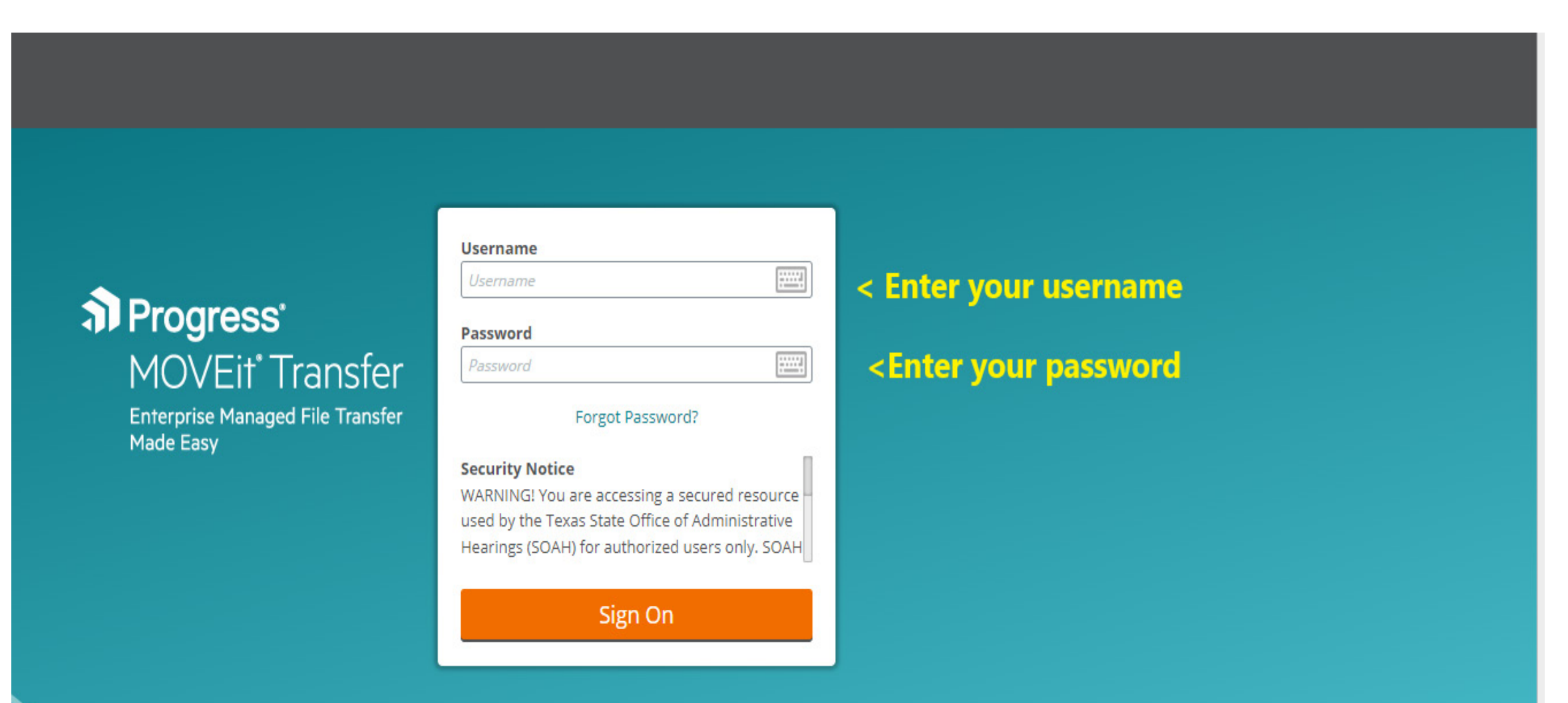

Step 3 – Your Movelt inbox looks like an email inbox. It shows a listing of "packages" that have been securely transmitted to you.

## \*\*Your packages will not be permanently retained in Movelt, but are available for a temporary time to allow you to retrieve them.\*\*

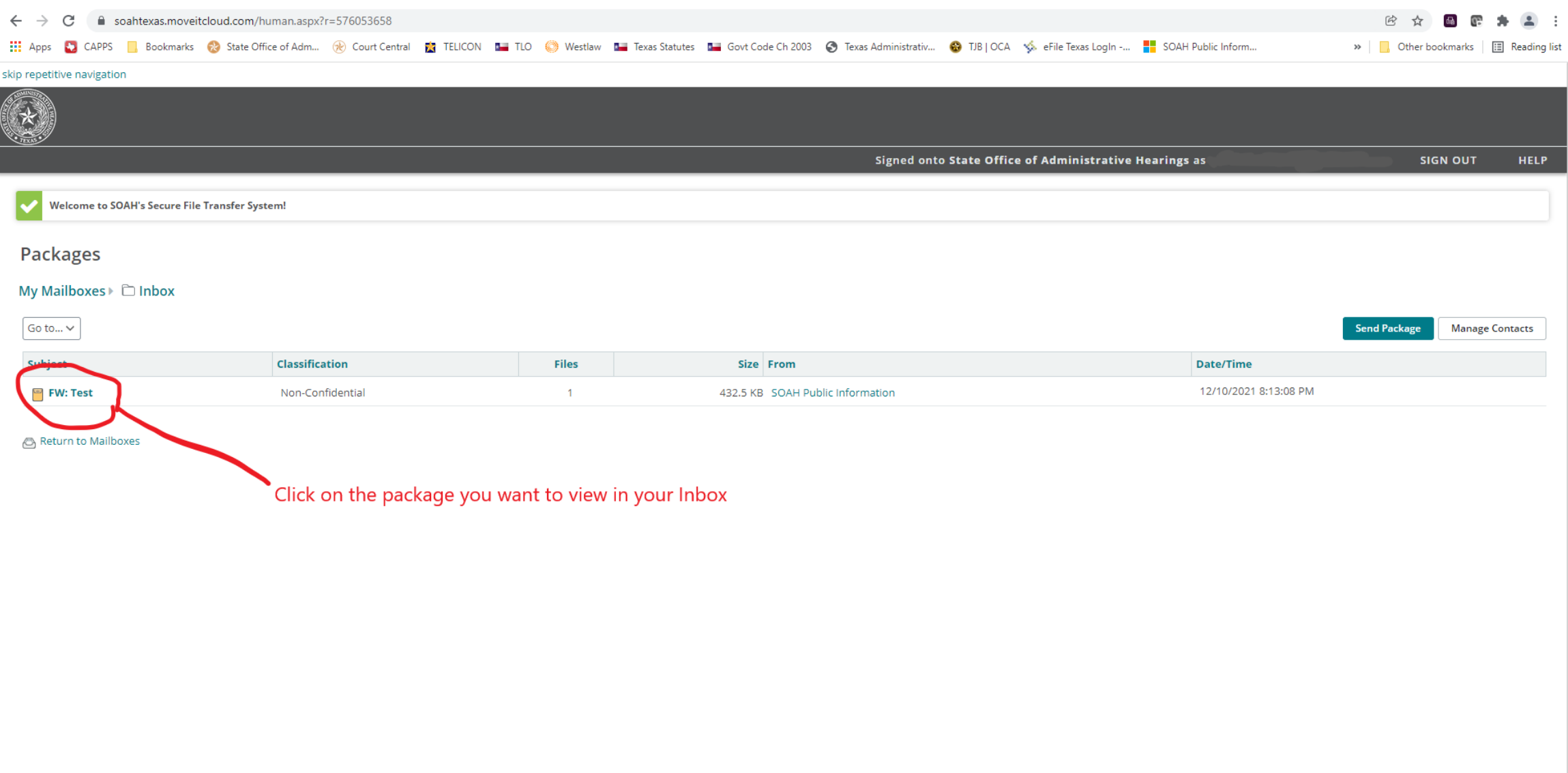

## Step 4 – When you open a package, it looks like an email. Click on the link to your document to download your file.

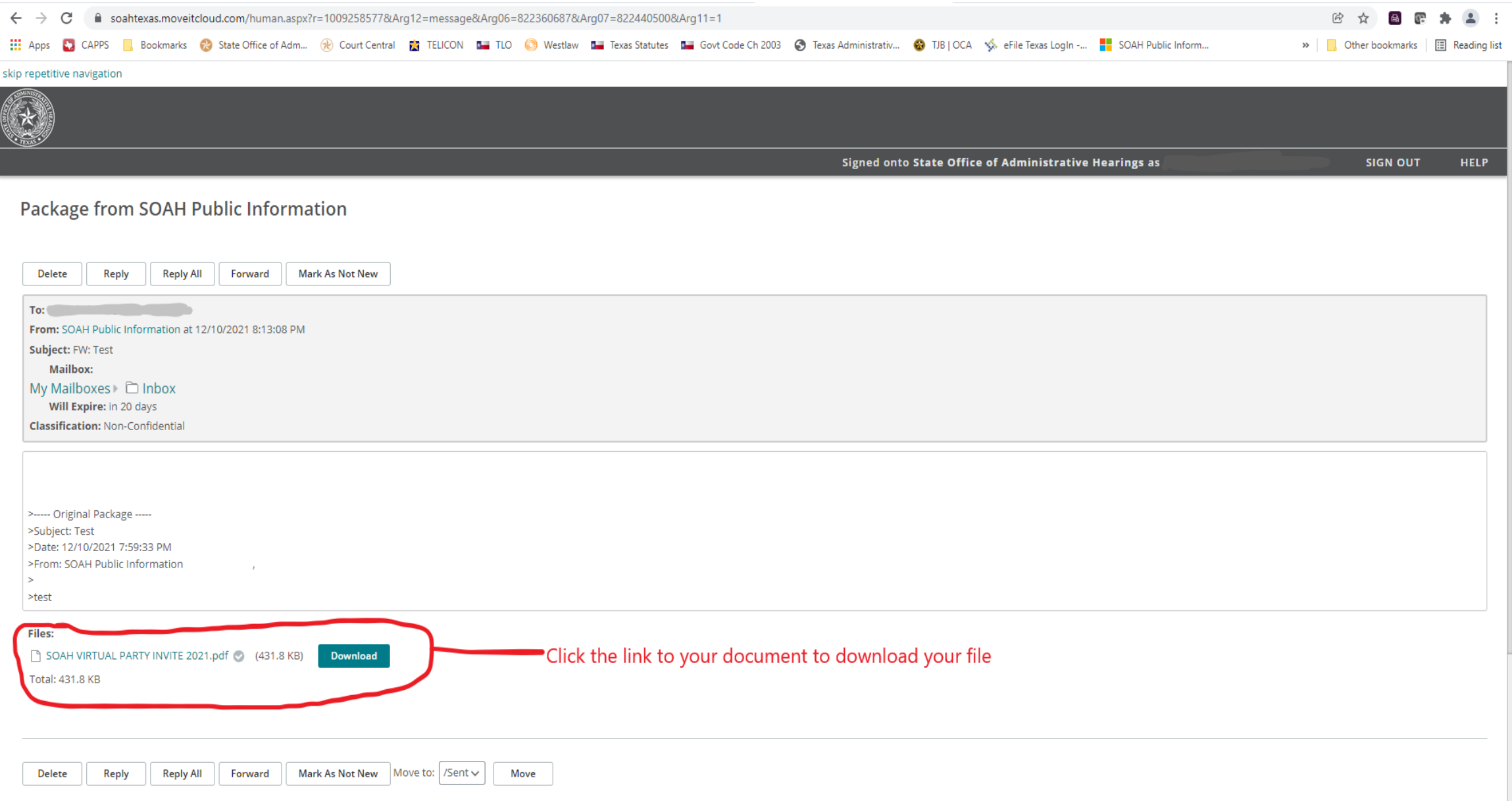

## Step 5 – When viewing your document, you can choose to download it to your computer, or print it. Choose download. \*\*IMPORTANT: You must download and store documents on your own computer if needed for your future use.\*\*

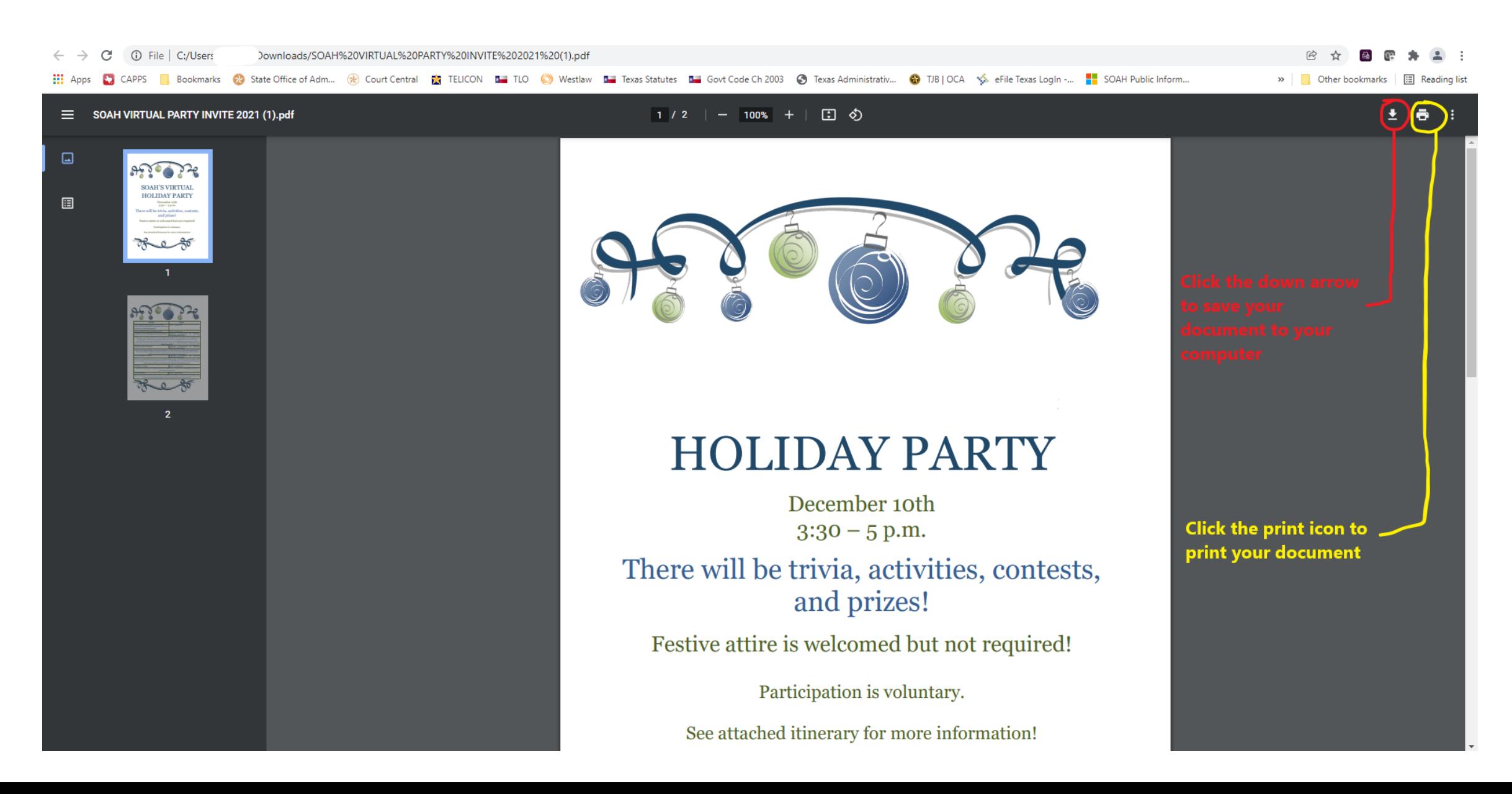

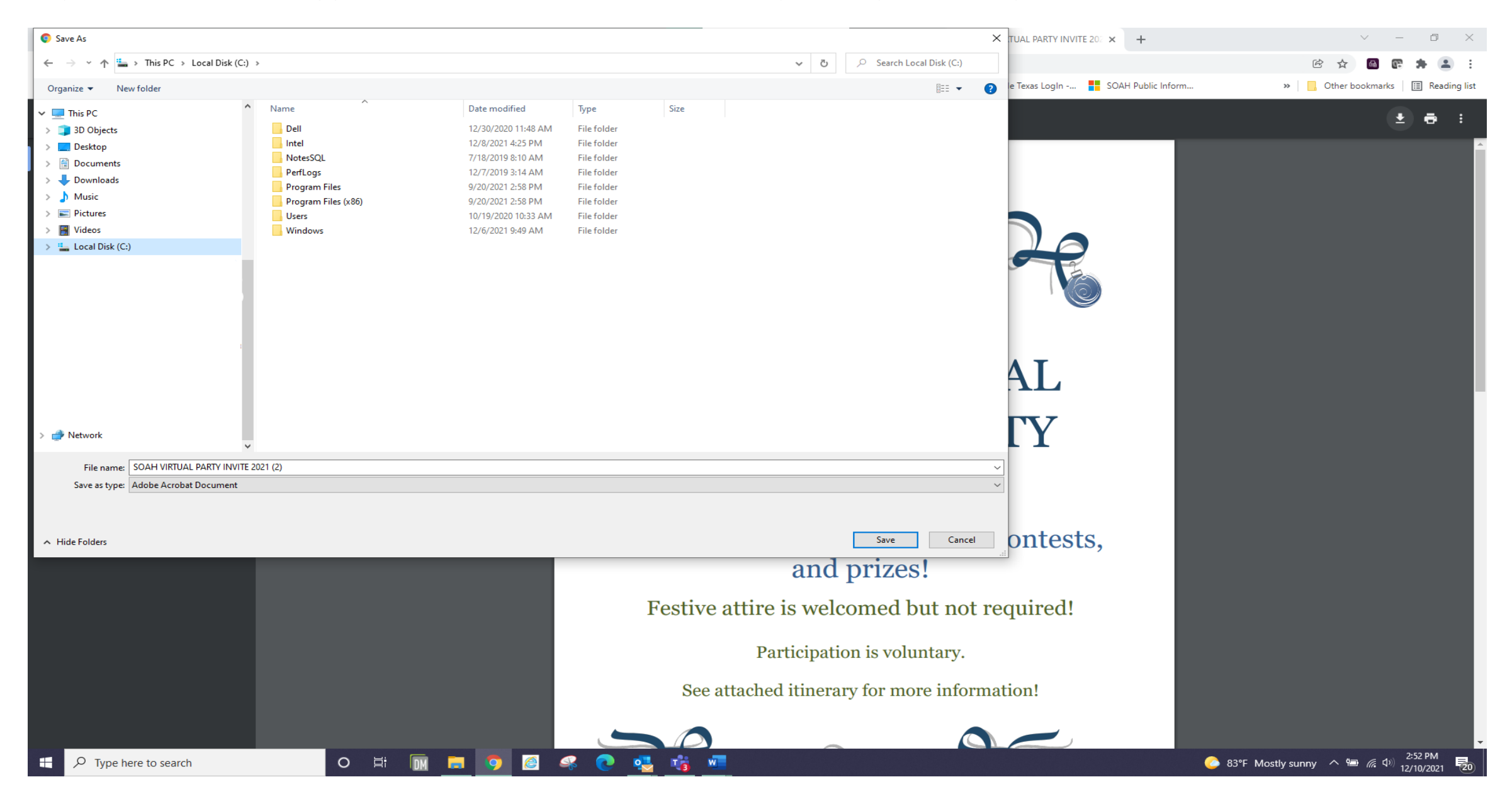

## Step 6 – When downloading your document, select the file location on your computer where you want to save it and click "Save."